## Microsoft Excel Consolidate Data to Create a PivotTable

There will be occasions when a PivotTable needs to be created, however the data source is scattered in multiple worksheets and/or workbooks. Excel can *consolidate* this data into one worksheet and then summarize into a single PivotTable; via a feature called *PivotTable and PivotChart Wizard*.

|             | А                                     |                      | В                                           | (                               | 2                                      |                          | D                                         | Â        |             | А                                     |                             | В                                                        |                      | С                                          |                         | D                                          | ^        |
|-------------|---------------------------------------|----------------------|---------------------------------------------|---------------------------------|----------------------------------------|--------------------------|-------------------------------------------|----------|-------------|---------------------------------------|-----------------------------|----------------------------------------------------------|----------------------|--------------------------------------------|-------------------------|--------------------------------------------|----------|
| 1           | North Region (Q1 Sales)               |                      |                                             |                                 |                                        |                          |                                           | 1        |             | South Region (Q1 Sales)               |                             |                                                          |                      |                                            |                         |                                            |          |
| 2           | Month                                 | Rock F               | Products                                    | Paper F                         | roducts                                | Sciss                    | or Products                               |          | 2           | Month                                 | Roc                         | k Products                                               | Pa                   | per Products                               | Sciss                   | or Products                                |          |
| 3           | January                               | \$                   | 21,345                                      | \$                              | 22,345                                 | \$                       | 34,567                                    | \$       | 3           | January                               | \$                          | 22,345                                                   | \$                   | 13,234                                     | \$                      | 17,654                                     | \$       |
| 4           | February                              | \$                   | 13,333                                      | \$                              | 23,456                                 | \$                       | 26,443                                    | \$       | 4           | February                              | \$                          | 53,333                                                   | \$                   | 46,454                                     | \$                      | 26,443                                     | \$       |
| 5           | March                                 | \$                   | 32,356                                      | \$                              | 17,665                                 | \$                       | 29,999                                    | \$       | 5           | March                                 | \$                          | 13,456                                                   | \$                   | 43,456                                     | \$                      | 23,456                                     | \$       |
| 6           | Totals                                | \$                   | 67,034                                      | \$                              | 63,466                                 | \$                       | 91,009                                    | \$       | 6           | Totals                                | \$                          | 89,134                                                   | \$                   | 103,144                                    | \$                      | 67,553                                     | \$       |
| 7           | North                                 |                      |                                             |                                 |                                        |                          |                                           |          | 7           | Sout                                  | h                           |                                                          |                      |                                            |                         |                                            |          |
| <b></b>     | North Q1 South Q1 East                | t Q1 West Q1         | ÷                                           |                                 |                                        | 1 4                      |                                           |          | <b></b>     | North Q1 South Q1 East                | Q1 West C                   | 1 ④                                                      |                      |                                            | 1 4                     |                                            |          |
|             | A .                                   |                      |                                             |                                 |                                        | _                        |                                           |          |             | 0                                     |                             |                                                          | _                    |                                            |                         |                                            |          |
|             | A                                     |                      | В                                           | (                               | 5                                      |                          | D                                         |          |             | A                                     |                             | В                                                        |                      | C                                          |                         | D                                          |          |
| 1           | A                                     |                      | -                                           | ast Regic                       | :<br>on (Q1 Sa                         | ales)                    | D                                         |          | 1           | A                                     |                             | -                                                        | /est l               | C<br>Region (Q1 Si                         | ales)                   | D                                          |          |
| 1<br>2      | Month                                 | Rock F               | -                                           | •                               |                                        |                          | D<br>or Products                          |          | 1<br>2      | A<br>Month                            | Roc                         | -                                                        |                      | C<br>Region (Q1 Si<br>per Products         |                         |                                            |          |
| 1<br>2<br>3 |                                       | Rock F<br>\$         | E                                           | •                               |                                        | Sciss                    |                                           | \$       | 1<br>2<br>3 |                                       | Roc<br>\$                   | W                                                        |                      | <b>v</b> ,                                 |                         |                                            | \$       |
|             | Month                                 |                      | E<br>Products                               | Paper P                         | Products                               | Scisso<br>\$             | or Products                               | \$<br>\$ | 3           | Month                                 | Roc<br>\$<br>\$             | W<br>k Products                                          | Pa                   | per Products                               |                         | or Products                                |          |
| 3           | Month<br>January                      | \$                   | E<br>Products<br>12,343                     | Paper P<br>\$                   | Products<br>13,234                     | Scisso<br>\$<br>\$       | or Products<br>27,654                     | -        | 3           | Month<br>January                      | Roc<br>\$<br>\$<br>\$       | W<br>k Products<br>32,345                                | Pa<br>\$             | per Products<br>35,645                     |                         | or Products<br>24,345                      |          |
| 3<br>4      | Month<br>January<br>February          | \$<br>\$<br>\$<br>\$ | E<br>Products<br>12,343<br>33,333           | Paper P<br>\$<br>\$             | Products<br>13,234<br>26,454           | Scisso<br>\$<br>\$<br>\$ | or Products<br>27,654<br>32,432           | \$       | 3<br>4      | Month<br>January<br>February          | Roc<br>\$<br>\$<br>\$<br>\$ | W<br>k Products<br>32,345<br>42,342<br>31,234<br>105,921 | Pa<br>\$<br>\$<br>\$ | per Products<br>35,645<br>36,435           |                         | sor Products<br>24,345<br>47,656           | \$<br>\$ |
| 3<br>4<br>5 | Month<br>January<br>February<br>March | \$<br>\$<br>\$       | E<br>Products<br>12,343<br>33,333<br>23,456 | Paper P<br>\$<br>\$<br>\$<br>\$ | Products<br>13,234<br>26,454<br>45,767 | Scisso<br>\$<br>\$<br>\$ | or Products<br>27,654<br>32,432<br>24,332 | \$<br>\$ | 3<br>4<br>5 | Month<br>January<br>February<br>March | \$<br>\$<br>\$              | W<br>k Products<br>32,345<br>42,342<br>31,234            | Pa<br>\$<br>\$<br>\$ | per Products<br>35,645<br>36,435<br>17,895 | Sciss<br>\$<br>\$<br>\$ | sor Products<br>24,345<br>47,656<br>47,654 | \$<br>\$ |

Figure 1 – The data range needed to create the PivotTable is capture in four different worksheets.

First, add the *PivotTable and PivotChart Wizard* button on the Quick Access Toolbar; or, you can choose to add it to the Ribbon. (By default, this feature is not readily available on the Ribbon).

Go to File > Options > Quick Access Toolbar. From the 'Choose commands from' list, select All Commands and search for PivotTable and PivotChart Wizard. Add this to the Quick Access Toolbar. Click OK. \*(See Bonus Tip at the end of this document).

Next, open the workbook(s) that contains the worksheets where the data needs to be consolidated.

From the Quick Access Toolbar, click (1) the PivotTable and PivotChart Wizard button.

Wizard Step 1 of 3, select (2) Multiple consolidation ranges.

(3) Select PivotTable, click (4) Next.

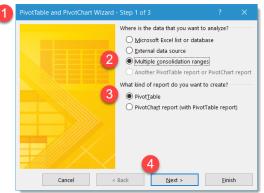

Figure 2 - PivotTable Wizard Step 1 of 3

1

Wizard Step 2 of 3, select (6) I will create the page fields, click (7) Next.

From each worksheet or workbook, select (8) the data range you want to include in the PivotTable,

Repeat these steps until you have gathered all

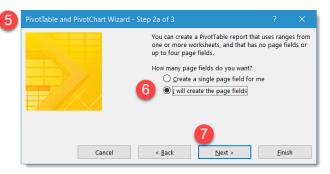

Figure 3 - PivotTable Wizard Step 2a of 3

| Piv | otTable and PivotChart Wizard - Step 2b of 3                                 | ?               | ×      |
|-----|------------------------------------------------------------------------------|-----------------|--------|
| Wh  | ere are the worksheet ranges that you want to consolidate?<br><u>R</u> ange: |                 |        |
| 8   | 'North Q1'!\$A\$2:\$D\$5                                                     |                 | Î      |
| -   | <u> </u>                                                                     | Bro <u>w</u> se |        |
|     | All ranges:                                                                  |                 |        |
|     | 'East Q1'!\$A\$2:\$D\$5                                                      |                 | $\sim$ |
|     | North Q1!!\$A\$2:\$D\$5                                                      |                 |        |
|     | 'South Q1'!\$A\$2:\$D\$5<br>'West Q1'!\$A\$2:\$D\$5                          |                 |        |
|     |                                                                              |                 |        |
|     |                                                                              |                 |        |
|     |                                                                              |                 | $\sim$ |
| Ho  | v many page fields do you want?                                              |                 |        |

Figure 4 - PivotTable Wizard Step 2b of 3

From (10) 'How many page fields do you want?' select 1.

In (11) 'Field one:' type a label that identifies the data; i.e. North Region.

Repeat these steps by labelling all the data ranges.

Click (12) Next.

and click (9) Add.

your data ranges.

| PivotTable and Piv  | otChart Wizard   | - Step    | 2b of 3            |                 |          |
|---------------------|------------------|-----------|--------------------|-----------------|----------|
| Where are the works | heet ranges that | you war   | it to consolidate? |                 |          |
| <u>R</u> ange:      |                  |           |                    |                 |          |
| 'North Q1'!\$A\$2   | 2:\$D\$5         |           |                    |                 | Î        |
|                     | <u>A</u> dd      |           | <u>D</u> elete     | Bro <u>w</u> se | ·        |
| All ranges:         |                  |           |                    |                 |          |
| 'East Q1'!\$A\$2:5  | SD\$5            |           |                    |                 | ~        |
| 'North Q1'!\$A\$2   | 2:\$D\$5         |           |                    |                 |          |
| 'South Q1'!\$A\$2   |                  |           |                    |                 |          |
| 'West Q1'!\$A\$2    | \$D\$5           |           |                    |                 |          |
|                     |                  |           |                    |                 |          |
|                     |                  |           |                    |                 |          |
|                     |                  |           |                    |                 | $\sim$   |
|                     |                  |           |                    |                 |          |
| How many page field | ds do you want?  |           |                    |                 |          |
| ○ 10                | • 1              | 0         | <u>2</u> C         | ) <u>3</u>      | <u>●</u> |
| What item labels do | vou want each pa | age field | to use to identify | the selected o  | lata     |
| range?              | ,                |           |                    | ,               |          |
| Field <u>o</u> ne:  |                  |           | Field two:         |                 |          |
| 1 North Region      |                  | $\sim$    |                    |                 | $\sim$   |
| Field three:        |                  |           | Field four:        |                 |          |
|                     |                  |           |                    |                 | $\sim$   |
|                     |                  | 12        |                    |                 |          |
| Cancel              | < <u>B</u> ack   |           | <u>N</u> ext >     | <u>F</u> inish  | 1        |

Figure 5 - PivotTable Wizard Step 2b of 3

## Microsoft Excel – Consolidate Data to Create a PivotTable Report Explainit2Me, LLC ©

Wizard Step 3 of 3, choose (13) where you want to place your PivotTable report. Click (14) Finish.

| PivotTable and PivotCh |                                                                                                   | ×           |    |
|------------------------|---------------------------------------------------------------------------------------------------|-------------|----|
|                        | Where do you want to put the PivotTable report?   Image: Wew worksheet   Image: Stating worksheet |             | Î  |
|                        | Click Finish to create your PivotTable report.                                                    |             |    |
|                        |                                                                                                   |             |    |
| Layout                 | Options Cancel < Back Next >                                                                      | 14<br>Einis | :h |

## Figure 6 - PivotTable Wizard Step 3 of 3

|      | А            | В               | С              | D             | E                | F ,      |
|------|--------------|-----------------|----------------|---------------|------------------|----------|
| 1    |              |                 |                |               |                  |          |
| 2    |              |                 |                |               |                  |          |
| 3    | Sum of Value |                 | Column         |               |                  |          |
| 4    | Row          | Regions 🔹       | Paper Products | Rock Products | Scissor Products | 1        |
| 5    | 🗏 January    | EAST            | 13234          | 12343         | 27654            |          |
| 6    |              | NORTH           | 22345          | 21345         | 34567            |          |
| 7    |              | SOUTH           | 13234          | 22345         | 17654            |          |
| 8    |              | WEST            | 35645          | 32345         | 24345            |          |
| 9    | 🗏 February   | EAST            | 26454          | 33333         | 32432            |          |
| 10   |              | NORTH           | 23456          | 13333         | 26443            | 1        |
| 11   |              | SOUTH           | 46454          | 53333         | 26443            |          |
| 12   |              | WEST            | 36435          | 42342         | 47656            |          |
| 13   | 🗏 March      | EAST            | 45767          | 23456         | 24332            |          |
| 14   |              | NORTH           | 17665          | 32356         | 29999            | ì        |
| 15   |              | SOUTH           | 43456          | 13456         | 23456            |          |
| 16   |              | WEST            | 17895          | 31234         | 47654            | 4        |
| 17   |              | -               |                |               |                  | <b>.</b> |
| 18   | PivotTa      | ble Sheet North | n Q1 South Q1  | East Q1 West  | Q1 (+)           | : •      |
| Read | dy           |                 |                |               |                  |          |

*Figure 7 - Excel consolidates all your data ranges into one PivotTable report.* 

**Bonus Tip**: if you don't want to add the *PivotTable and PivotChart Wizard* button on the Quick Access Toolbar you can always use a keyboard shortcut to launch this feature; press ALT, D then press P.